# **INFOCUS**

# **<sup>C</sup>HAPTER <sup>3</sup> MAIL MERGE TECHNIQUES**

Word allows you to customise your mail merges by *filtering* and *sorting* recipients, as well as creating and applying *rules* that instruct Word what data to insert in specific fields when certain conditions have been met. If you spend a lot of time preparing and processing mail outs and the like, then these features could prove a valuable time-saver.

### **In this session you will:**

- $\checkmark$  learn how to run a saved merge
- $\checkmark$  learn how to exclude recipients from a mail merge
- $\checkmark$  learn how to filter recipients
- $\checkmark$  learn how to sort recipient records
- $\checkmark$  learn how select another data source
- learn how to apply an *If*...*Then*...*Else* rule
- learn how to apply a *Fill*-*In* rule.

# **RUNNING A SAVED MERGE**

When you create a mail merge document and have linked the data source to the main document, you don't have to complete the merge process before closing the document. Instead,

you can save the main document, and Word will automatically retain the data source and field information. You can then resume the mail merge at a later date as required.

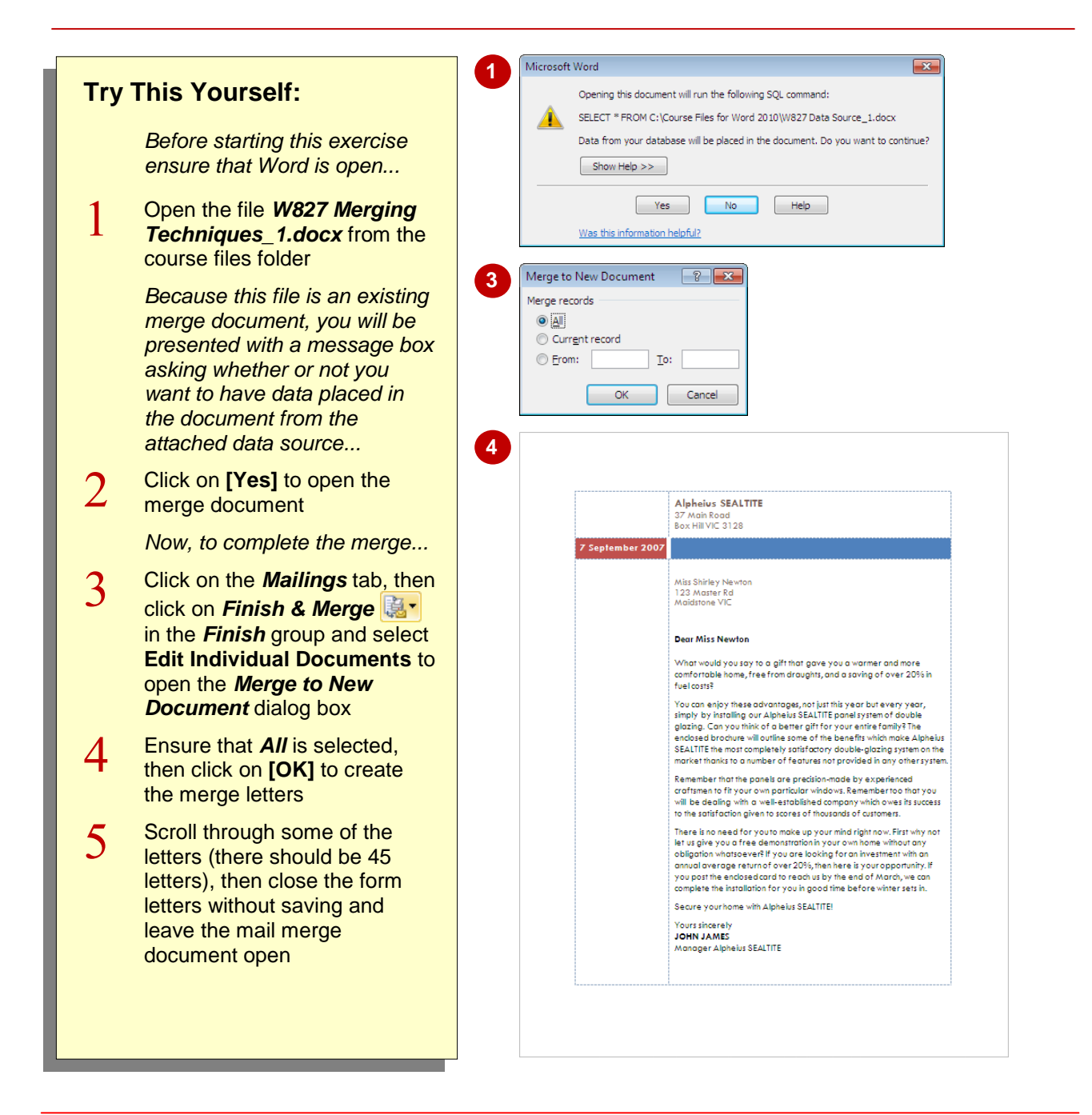

## **For Your Reference…**

#### To *run* a *saved merge*:

- 1. Open the merge main document
- 2. Click on **[Yes]** to place the data from the attached data source into the merge document
- 3. Click on *Finish & Merge* | and the *Mailings* tab

### **Handy to Know…**

 If you click on **[No]** at the SQL command prompt when opening an existing merge document, the document will open without the data source attached. You cannot perform a merge unless you attach a data source, so make sure you attach another data source.

# **EXCLUDING RECIPIENTS**

If you use the same data source to perform mail merges for various documents, you may find at times that you don't want a merge document to be sent to all of the recipients. Instead you can

select to *exclude* recipients from the mail merge. By default, all recipients are included in the mail merge, but you can easily exclude recipients in the *Mail Merge Recipients* dialog box.

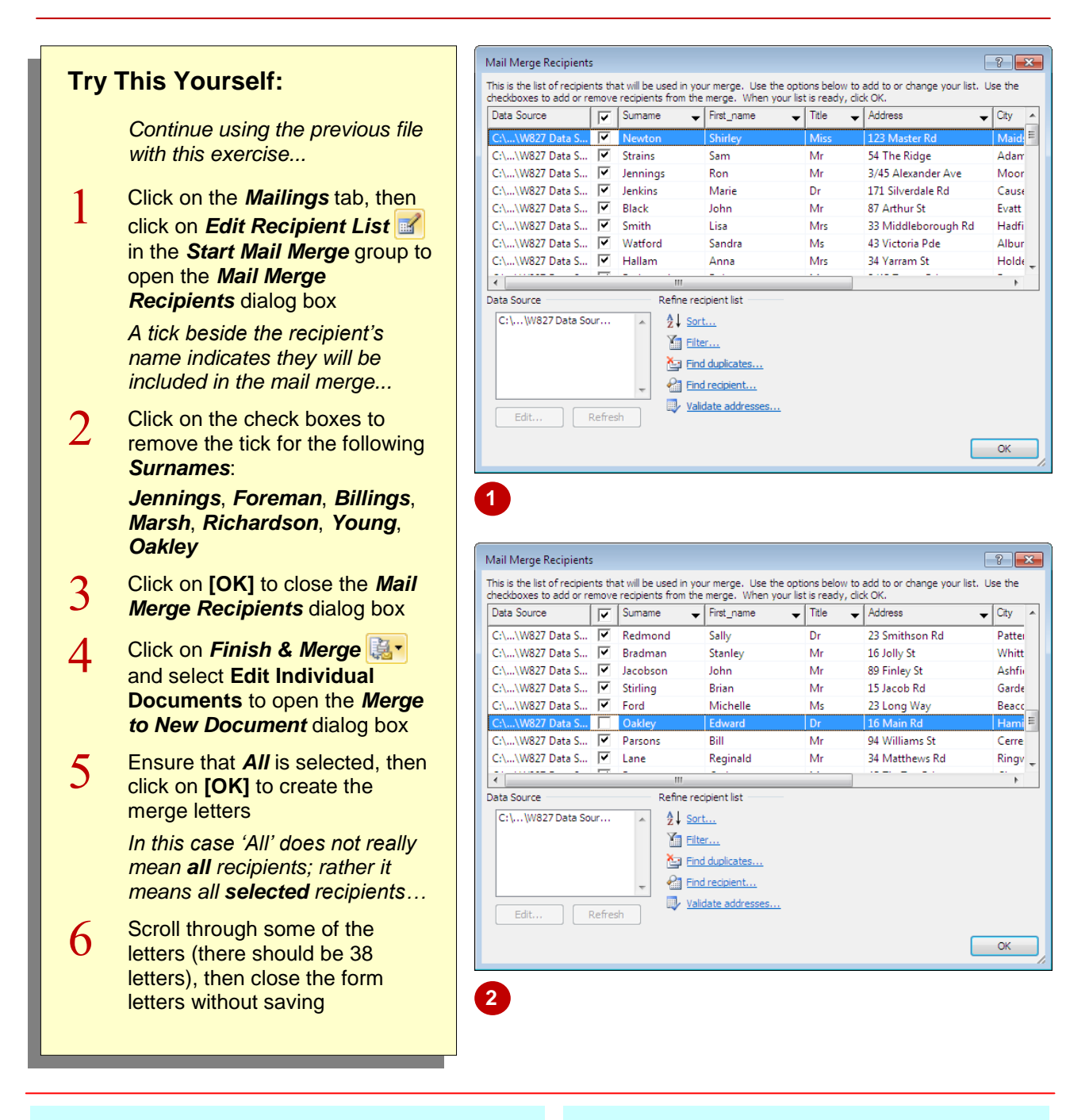

## **For Your Reference…**

To *select recipients*:

- 1. Click on *Edit Recipient List* **if** in the *Start Mail Merge* group on the *Mailings* tab
- 2. Remove the tick for the records that are not to be included in the merge
- 3. Click on **[OK]** then finish the merge

### **Handy to Know…**

 If you want to *exclude* more recipients than you want to *include*, click on the tick in the *Header* row in the *Mail Merge Recipients* dialog box. This will remove all ticks, and then you can tick to select recipients to include, then click on **[OK]**.

# **FILTERING RECIPIENTS**

You can select recipients to include by applying a *filter*. A filter is a set of conditions that tells Word what recipients to include or exclude based on the *criteria* that you specify. For example, you

might tell Word that you only want to send the mail merge document to all recipients who live in Victoria or New South Wales. Filters are applied by creating a *query* that states the criteria.

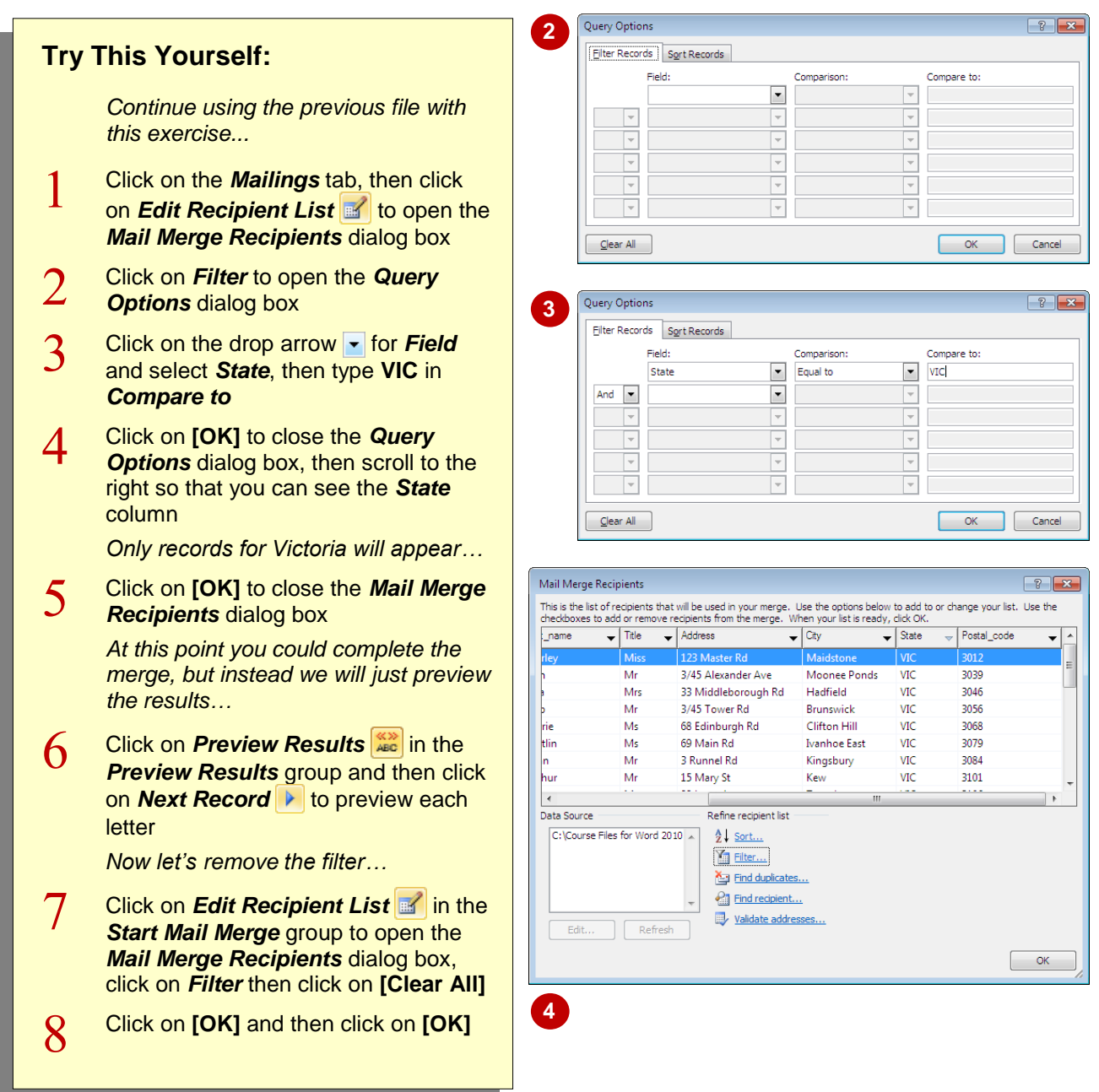

# **For Your Reference…**

To *filter recipients*:

- 1. Click on *Edit Recipient List*
- 2. Click on *Filter*
- 3. Enter the desired conditions in *Field*, *Comparison* and *Compare to*
- 4. Click on **[OK]** and **[OK]**

### **Handy to Know…**

 To locate a specific recipient, click on *Find recipient* in the *Mail Merge Recipients* dialog box, or click on *Find Recipient* in the *Preview Results* group on the *Mailings* tab. Type the criteria in *Find what*, click on the drop arrow for *In field* and select the field to search in. Click on **[OK]**.

# **SORTING RECIPIENTS**

The *Sort* feature allows you to sort recipient records by a specified *field* in either *ascending* (A-Z, 1-9) or *descending* order. For example, you may want the records sorted in *Postcode* 

order, or in *Surname* order. The benefits to sorting records before merging and printing are obvious. For one, it takes less time to find the letters you need, and they're easier to file if required.

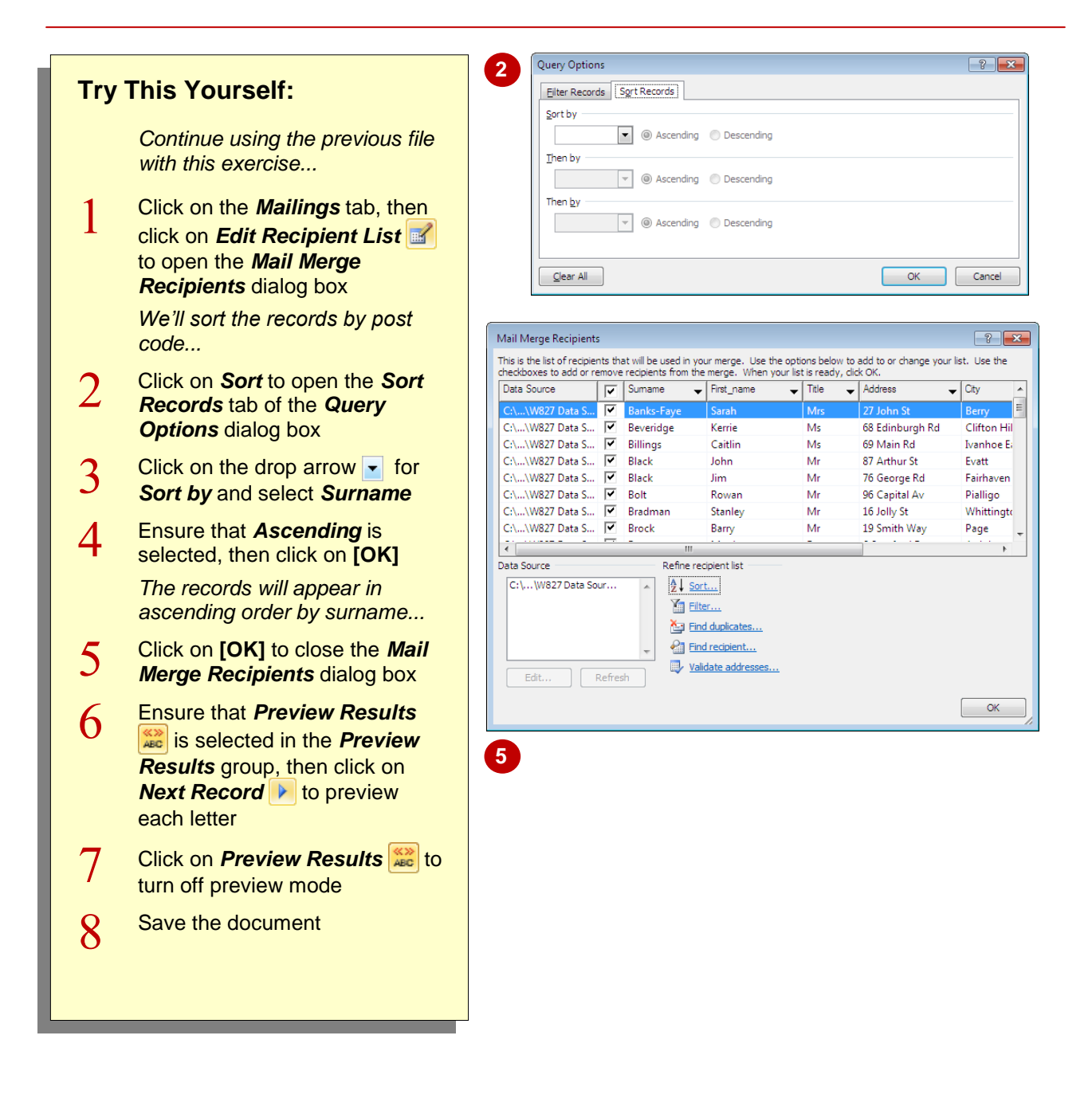

# **For Your Reference…**

#### To *sort recipients*:

- 1. Click on *Edit Recipient List*
- 2. Click on *Sort*
- 3. Enter the required conditions
- 4. Click on **[OK]** and **[OK]**
- 5. Complete the merge

### **Handy to Know…**

• There is more than one way to sort recipient records in the *Mail Merge Recipients* dialog box. You may find it quicker to click on the drop arrow in the *Header* row of the field that you want to sort by. You can then select from a range of sort and filtering options.

# **SELECTING ANOTHER DATA SOURCE**

If you want to send the same document to many people, but the recipient records are contained in more than one data source, you can select a different data source to merge to. This means

that you can merge the main document with one data source, and then merge the same document over and over again using different data sources.

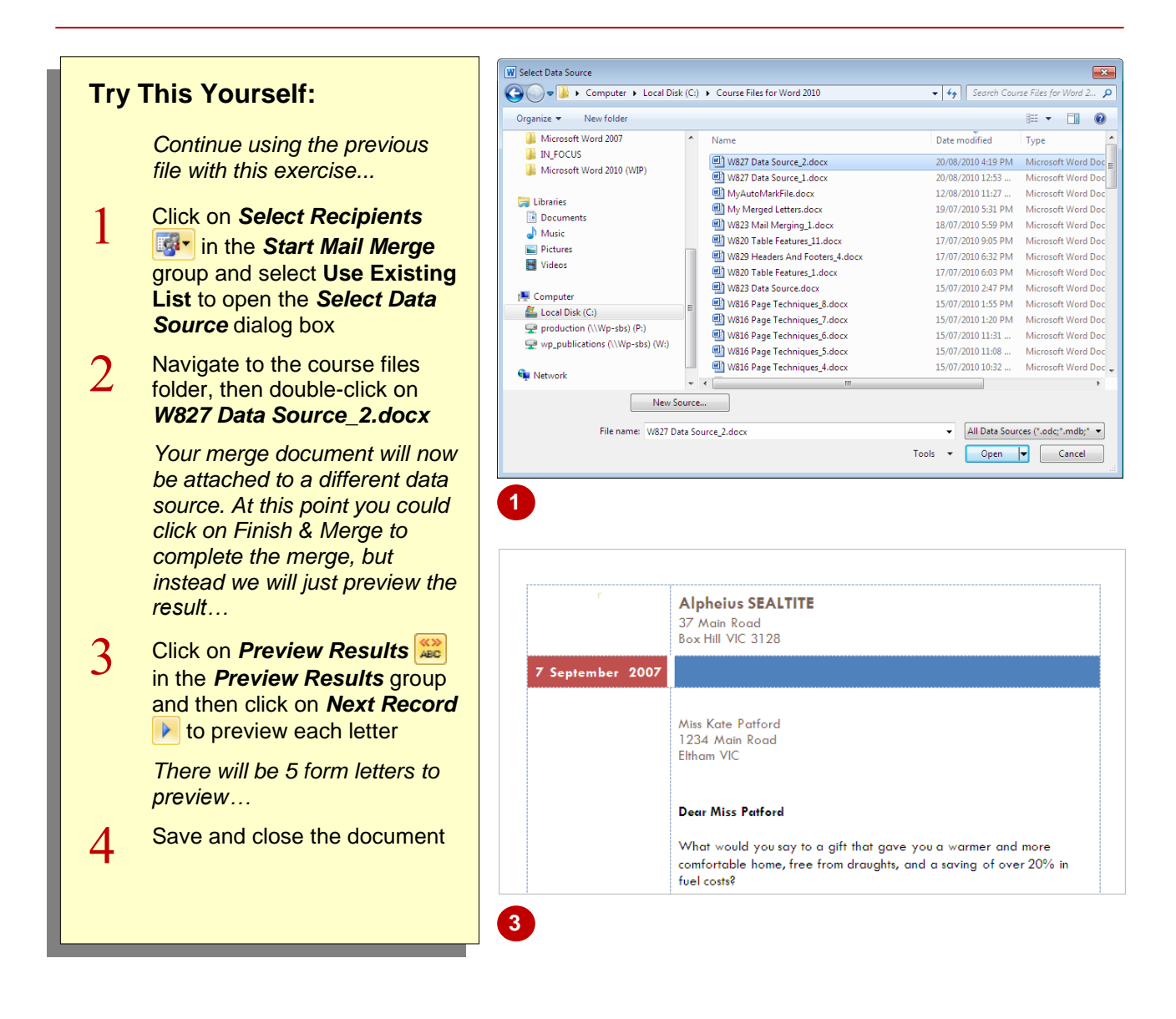

### **For Your Reference…**

To *select an alternative data source*:

- 1. Click on **Select Recipients in the Start** *Mail Merge* group on the *Mailings* tab
- 2. Navigate to and select the *data source*
- 3. Click on *Finish & Merge*

#### **Handy to Know…**

 You can use *Excel* spreadsheets and *Access* database files as data sources. You just need to ensure that the field names in the first (*header*) row of the data source match the *merge field names* in the main document.

# **APPLYING AN IF…THEN…ELSE… RULE**

It's not only recipient information that you can merge into a mail merge document. You can apply *rules* that instruct Word to insert specific information based on the *conditions* you have set. The *If...Then...Else...* rule instructs Word to insert specific text if a certain condition is met, but if this condition is not met, then insert alternative text instead.

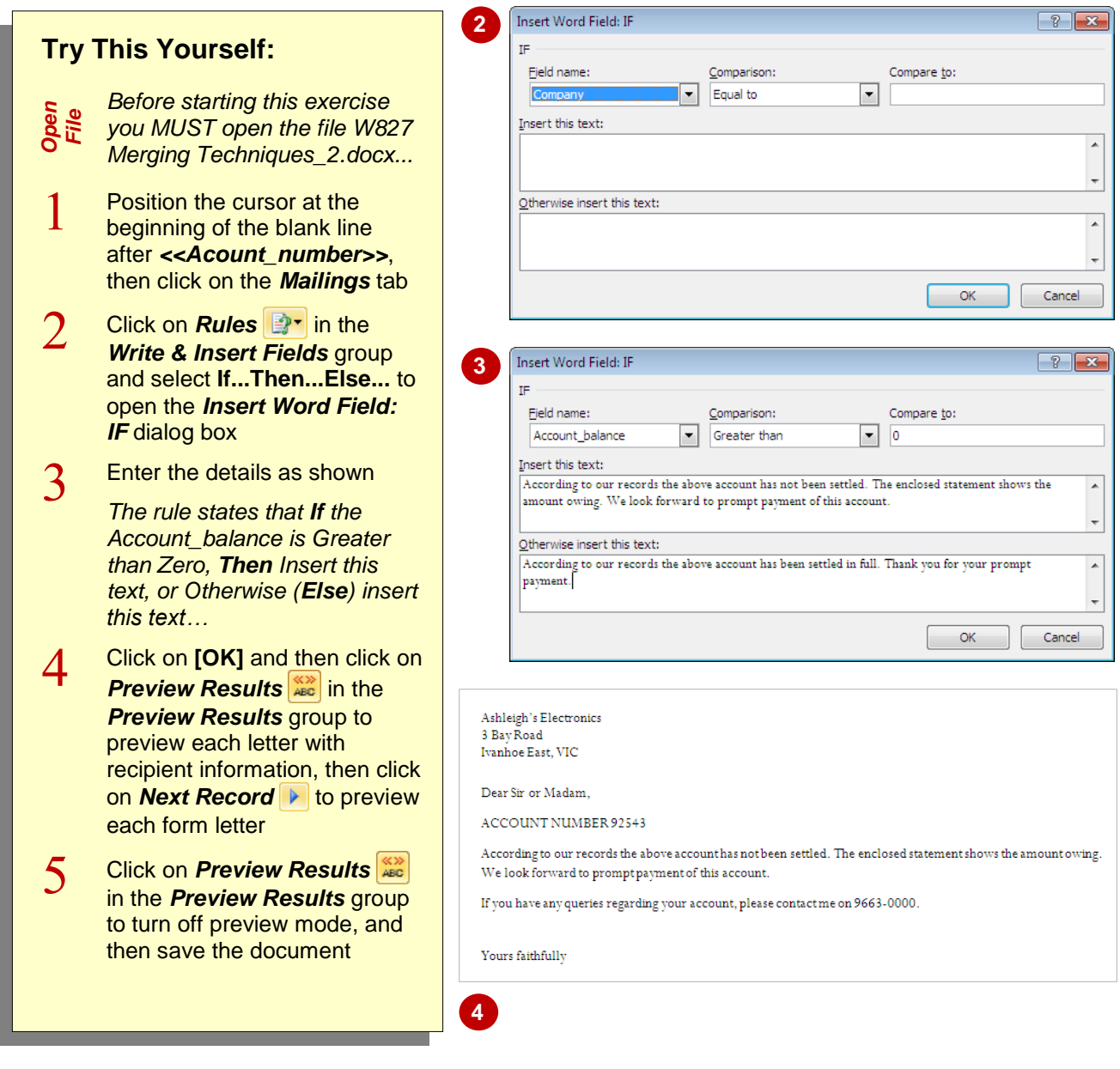

### **For Your Reference…**

To *apply* an *If…Then…Else… rule*:

- 1. Click on *Rules* **F** in the *Write & Insert Fields* group and select *If…Then…Else…*
- 2. Select a *Field name*, set the *Comparison* and type the *Compare to* conditions
- 3. Type the required text, then click on **[OK]**

#### **Handy to Know…**

 You can use the *Skip Record If* rule to *exclude* records when they meet specific criteria. To do this, click on **Rules e**<sup>t</sup> and select **Skip Record If...**. Complete the fields as required.

# **APPLYING A FILL-IN RULE**

You can apply a *Fill-In* rule to prompt document users to enter specific information. This might be useful particularly when multiple people are using the same mail merge document, for example.

When the merge is run, a dialog box will be displayed prompting the user to enter specific data, such as the date, subject or their signatory, for the fields that have a rule applied.

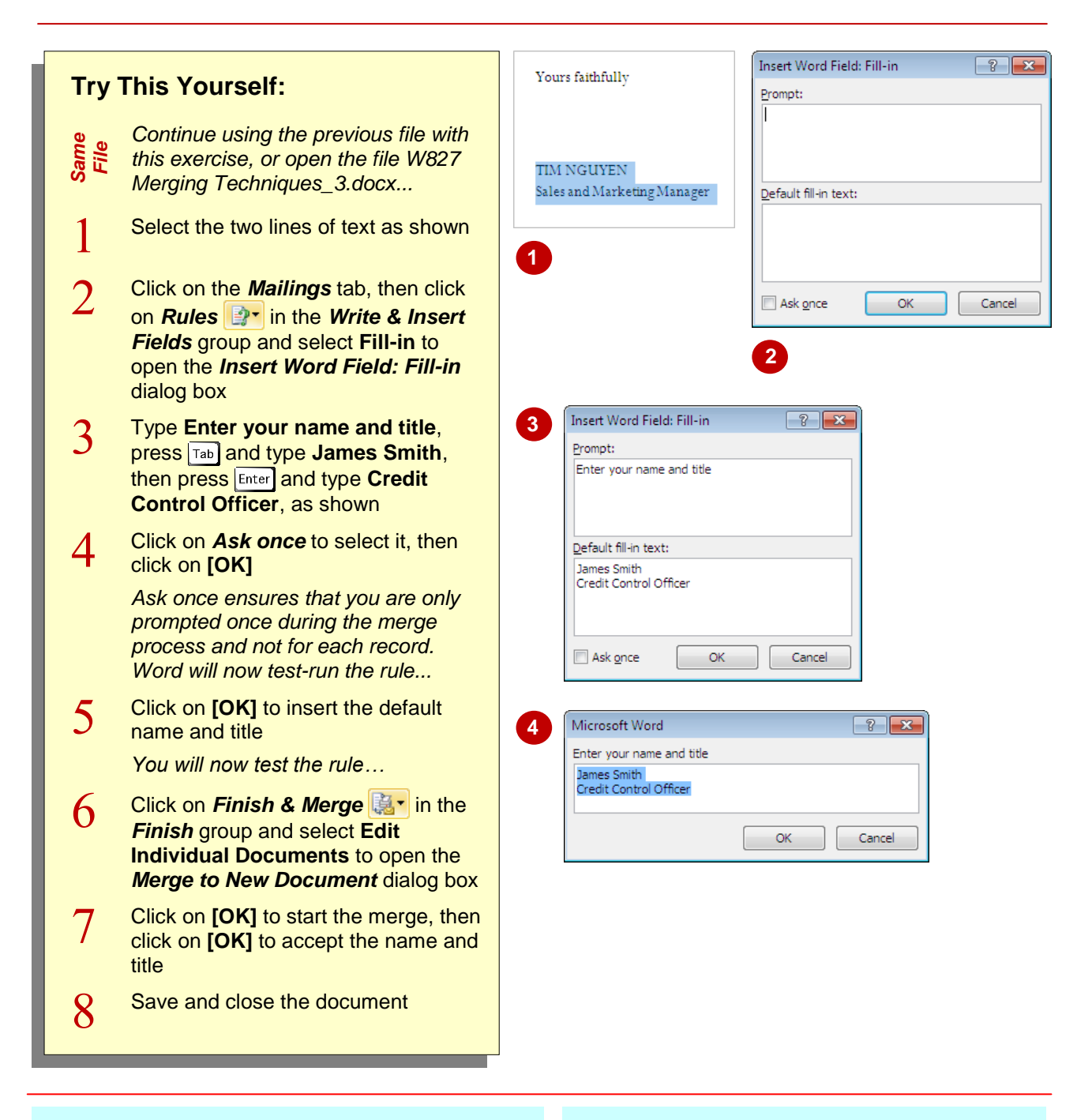

# **For Your Reference…**

To *apply* a *fill-in rule*:

- 1. Click on **Rules P**<sup>-</sup> in the **Write & Insert** *Fields* group and select **Fill-in...**
- 2. Type the *Prompt* and *Default fill-in text*
- 3. Tick *Ask once* as desired
- 4. Click on **[OK]**

#### **Handy to Know…**

 To *edit* a rule, right-click on an instance of that rule in the document (such as the inserted name or title), and select **Edit Field** to open the *Edit Field* dialog box. Here you can alter the field *type*, the *Prompt*, as well as the *Default response to prompt*.